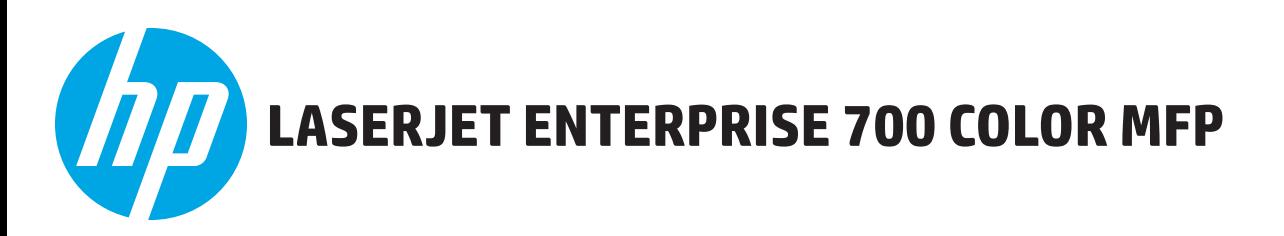

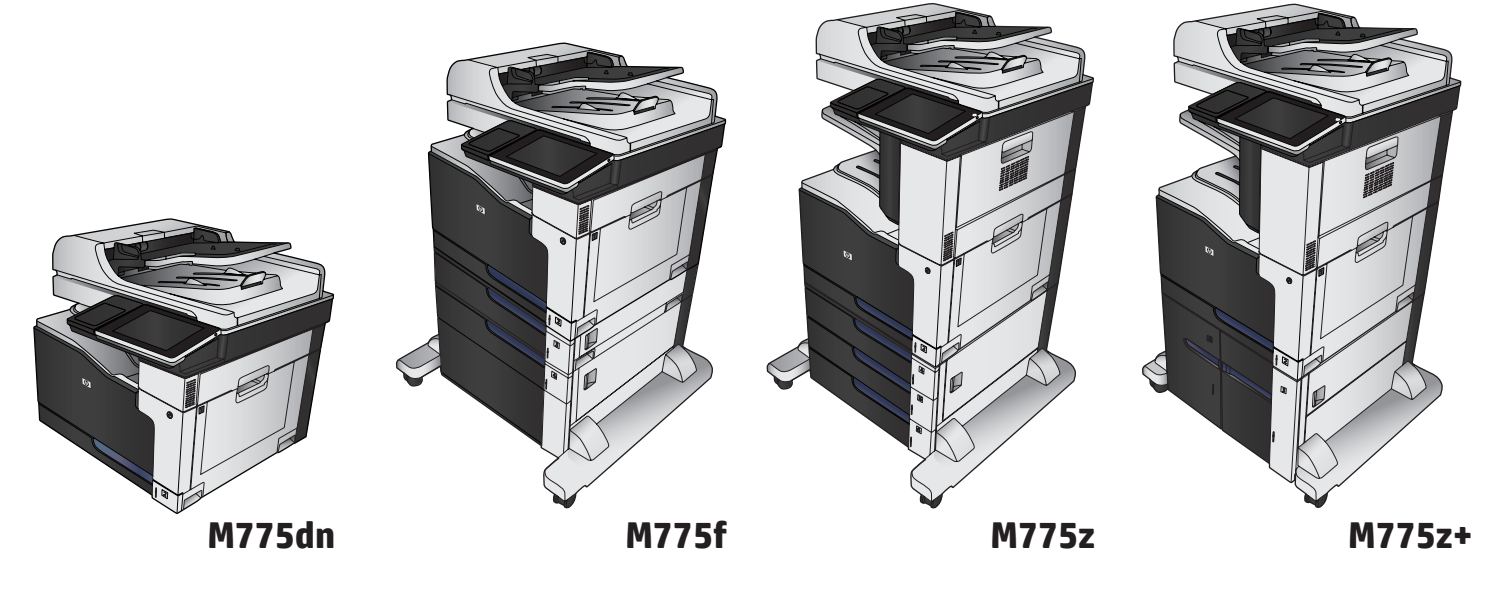

- EN Installation Guide
- ZHCN 安装指南
- ID Panduan Penginstalan
- **49 設置ガイド**
- KO 설치 설명서
- **TH** คู่มือการติดตั้ง
- ZHTW 安裝指南

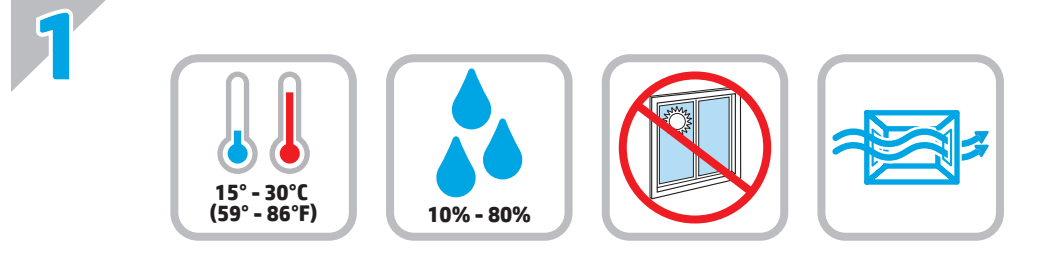

EN Select a sturdy, well-ventilated, dust-free area, away from direct sunlight to position the product.

ZHCN 选择一个稳固、通风良好、无尘且远离直射日光的区域放置产品。

ID Untuk meletakkan produk, pilih tempat yang kokoh, berventilasi baik, bebas debu, dan jauh dari sinar matahari langsung.

JA プリンタの設置場所には、直射日光を避け、通気がよく埃の少ない、しっかりした場所を選びます。

KO 직사광선을 피하여 바닥이 단단하고 환기가 잘 되며 먼지가 없는 장소를 선택하여 제품을 내려 놓습니다.

**TH** เลือกวางเครื่องพิมพ์ในบริเวณที่มีความแข็งแรงคงทน อากาศถ่ายเทสะดวก ปราศจากฝุ่น และไม่ถูกแสงแดดโดยตรง

ZHTW 請選擇一個平整穩固、通風良好且沒有灰塵的區域放置本產品,並避免陽光直射。

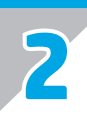

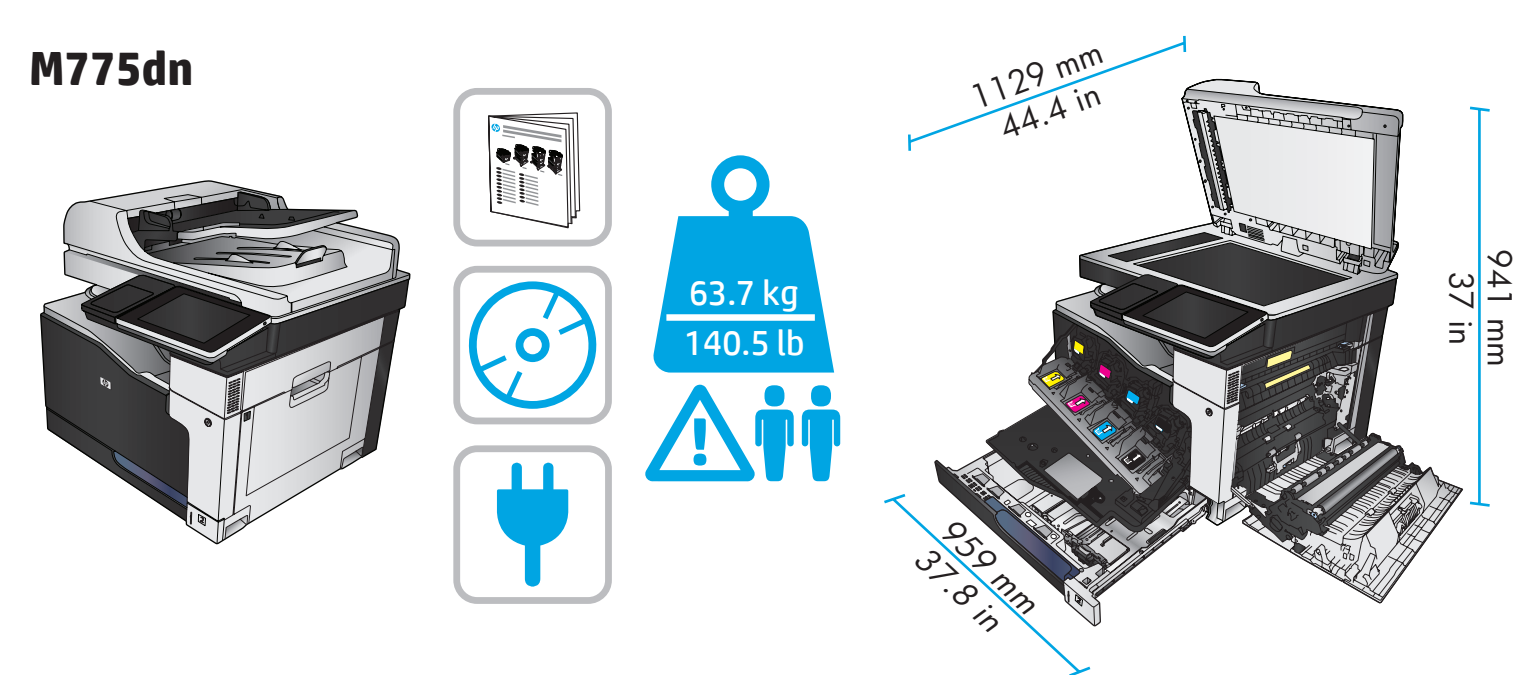

**M775f**

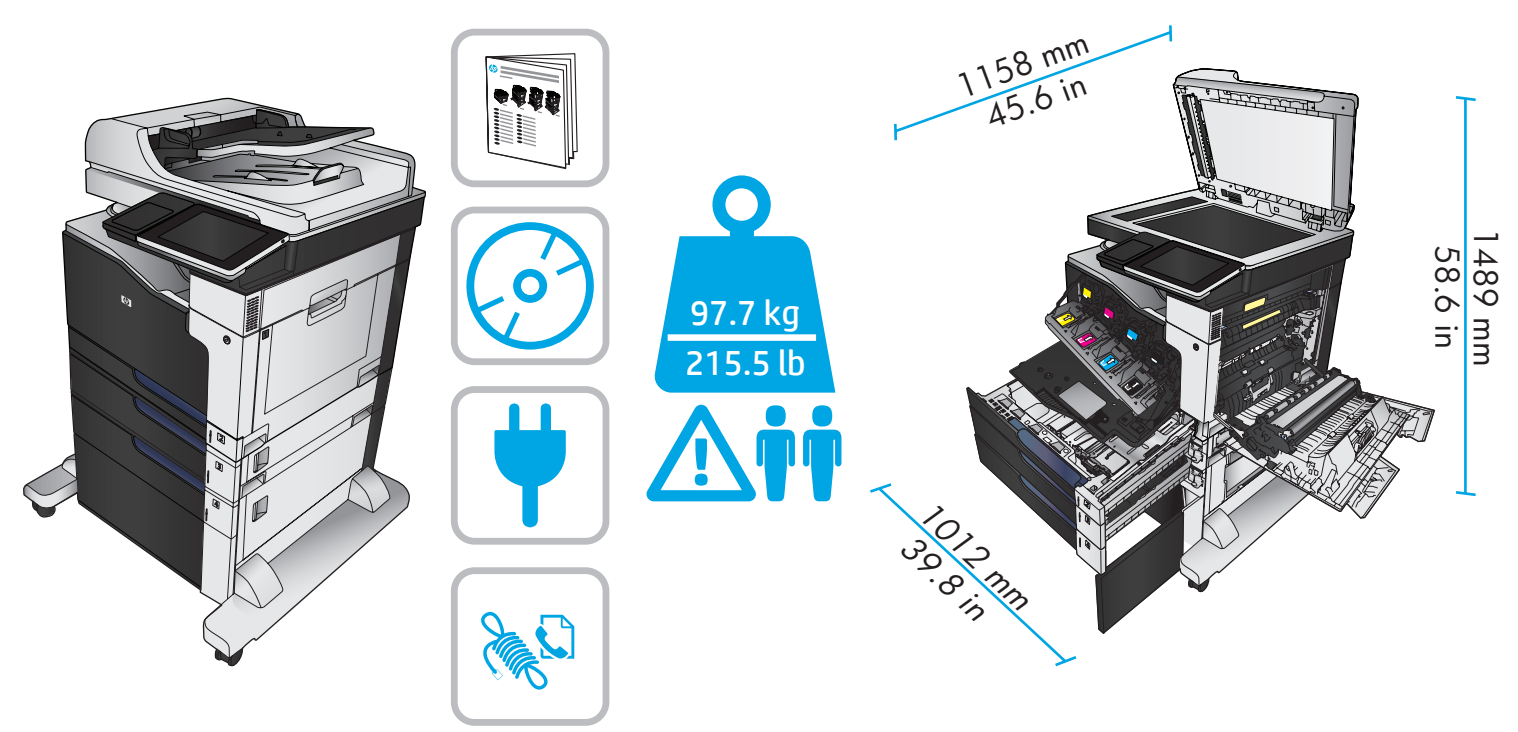

![](_page_3_Picture_0.jpeg)

![](_page_3_Picture_1.jpeg)

![](_page_4_Picture_0.jpeg)

![](_page_4_Picture_1.jpeg)

![](_page_4_Figure_2.jpeg)

![](_page_5_Picture_0.jpeg)

![](_page_5_Picture_1.jpeg)

![](_page_5_Picture_2.jpeg)

![](_page_5_Picture_3.jpeg)

![](_page_5_Picture_4.jpeg)

![](_page_5_Picture_5.jpeg)

![](_page_6_Picture_0.jpeg)

![](_page_6_Picture_1.jpeg)

![](_page_6_Picture_2.jpeg)

![](_page_6_Picture_3.jpeg)

![](_page_6_Picture_5.jpeg)

![](_page_6_Picture_7.jpeg)

![](_page_7_Picture_0.jpeg)

7

![](_page_8_Picture_0.jpeg)

EN If you are connecting to a network, connect the network cable now. **Caution!** Do not connect the USB cable now.

ZHCN 如果要连接到网络,则现在连接网络电缆。**注意!**现在请勿连接 USB 电缆。

- ID Jika Anda tersambung ke jaringan, sambungkan kabel jaringan sekarang. **Perhatian!** Jangan sambungkan kabel USB sekarang.
- JA ネットワークに接続している場合は、ネットワーク ケーブルを接続します。**注意!** まだ USB ケーブルを接続しないでください。
- KO 네트워크에 연결 중인 경우 지금 네트워크 케이블을 연결하십시오. **주의!** 지금 USB 케이블을 연결해서는 안 됩니다.
- ี่ TH ทากคุณกำลังเชื่อมต่อกับเครือข่าย ให้เชื่อมต่อสายเคเบิลเครือข่ายทันที **ข้อควรระวัง!** ห้ามเชื่อมต่อสายเคเบิล USB ในขั้นตอนนี้

ZHTW 如果您要連接至網路,請立即連接網路纜線。**注意!**請勿現在連接 USB 纜線。

![](_page_9_Picture_0.jpeg)

Connect the power cable between the product and a grounded ac outlet. Turn on the product. On the control panel, set the language, the location, and the date/time. When the Home screen appears, touch **Initial Setup** to enable basic product functions. **NOTE:** After you install the software, more advanced setup is available by entering the product IP address in the address bar of a Web browser.

**CAUTION:** Make sure your power source is adequate for the product voltage rating. The voltage rating is on the product label. The product uses either 100-127 Vac or 220-240 Vac and 50/60 Hz. To prevent damage to the product, use only the power cable that is provided with the product.

用电源线将本产品连接到接地的交流电源插座。打开产品。在控制面板上设置语言、位置和日期/时间。当 主屏幕出现后,轻触**初始设置**以启用基本产品功能。**注:**安装软件后,可通过在 Web 浏览器的地址栏中输 入产品的 IP 地址,进行更高级的设置。

ZHCN

ID

JA

KO

<mark>小心:</mark>确保电源符合产品的额定电压要求。额定电压标注在产品标签上。本产品使用 100-127 伏(交流) 或 220-240 伏 (交流),50/60 赫兹。为防止损坏本产品,请仅使用本产品附带的电源线。

Sambungkan kabel daya antara produk dan stopkontak AC yang diarde. Hidupkan produk. Pada panel kontrol, atur bahasa, lokasi, dan tanggal/waktu. Bila layar Home (Awal) ditampilkan, sentuh **Initial Setup** (Pengaturan Awal) untuk mengaktifkan fungsi dasar produk. **CATATAN:** Setelah Anda menginstal perangkat lunak, konfigurasi lanjutan lainnya akan tersedia dengan memasukkan alamat IP produk ke kolom alamat browser Web.

**PERHATIAN:** Pastikan catu daya telah memadai untuk tingkat tegangan produk. Tingkat tegangan tercantum pada label produk. Produk ini menggunakan 100-127 Vac atau 220-240 Vac dan 50/60 Hz. Untuk mencegah kerusakan pada produk, gunakan hanya kabel daya yang disertakan bersama produk.

電源ケーブルで、プリンタをアース付き AC コンセントに接続します。プリンタの電源を入れます。コントロール パネルで、言 語、場所、および日時を設定します。[ホーム] 画面が表示されたら、**[初期セットアップ]** にタッチし、基本的なプリンタ機能を有 効にします。**注記:**ソフトウェアをインストール後、Web ブラウザのアドレス バーに IP アドレスを入力すると、高度なセットア ップを使用できます。

**注意:**使用する電源が、プリンタの定格電圧に適しているか確認してください。定格電圧は製品ラベルに記載されています。プリ ンタで使用する電圧は 100 ~ 127VAC または 220 ~ 240VAC、周波数は 50/60Hz です。プリンタの損傷を防ぐため、プリンタに付属 の電源ケーブル以外は使用しないでください。

전원 케이블을 제품과 접지된 AC 콘센트 사이에 연결합니다. 제품을 켭니다. 제어판에서 언어, 위치 및 날짜/시간을 설정합니다. 시작 화면이 나타나면 **초기 설정**을 눌러 기본 제품 기능을 활성화합니다. **참고:** 소프트웨어를 설치한 후에 웹 브라우저의 주소 표시줄에 제품 IP 주소를 입력하여 보다 자세한 설정을 수행할 수 있습니다. **주의:** 콘센트의 전압이 제품 전압에 맞는지 확인합니다. 전압은 제품 레이블에 나와 있습니다. 제품은 100-127V 또는 220-240V 및 50/60Hz를 사용합니다. 제품의 손상을 방지하려면 제품과 함께 제공된 전원 케이블만 사용하십시오.

ี่ ต่อสายไฟจากเครื่องพิมพ์เข้ากับเต้าเสียบที่ใช้ไฟฟ้ากระแสสลับและมีการต่อสายดิน เปิดเครื่องพิมพ์ ตั้งภาษา ที่ตั้ง และวันที่และเวลาบนแผงควบคุม TH ้ เมื่อหน้าจอหลักปรากฏขึ้น ให้แตะ **การตั้งค่าเริ่มต้น** เพื่อเปิดใช้งานฟังก์ชันพื้นรานของเครื่องพิมพ์ <mark>หมายเหต:</mark> หลังจากติดตั้งซอฟต์แวร์ คณจะ ี่ สามารถใช้การกำหนดค่าขั้นสูงเพิ่มเติมได้โดยการป้อน IP แอดเดรสของเครื่องพิมพ์ในแถบที่อยู่ของเว็บเบราเซอร์ ี **ข้อควรระวัง:** ตรวจสอบให้แน่ใจว่าแหล่งจ่ายไฟของคณรองรับแรงดันไฟฟ้าของเครื่องพิมพ์ได้ โดยคณสามารถดข้อมลแรงดันไฟฟ้าได้จากฉลาก ีของเครื่องพิมพ์ เครื่องพิมพ์อาจใช้ 100-127 Vac หรือ 220-240 Vac และ 50/60 Hz เพื่อป้องกันไม่ให้เครื่องพิมพ์เสียหาย โปรดใช้สายไฟที่มา ิพรัอมกับเครื่องพิมพ์เท่านั้น

![](_page_10_Picture_0.jpeg)

zhny)使用電源線連接產品及接地的 AC 插座。開啟本產品電源。在控制面板上設定語言、位置與日期/時間。當主畫面出現時,點選**起始設 定**,並啟用基本的產品功能。**註:**在您完成軟體安裝之後,透過在 Web 瀏覽器的位址列中輸入產品 IP 位址的方式,即可使用進階設 定。

**注意:**確定電源符合產品的額定電壓。額定電壓標示在產品標籤上。本產品使用的電壓為 100-127 伏特或 220-240 伏特的交流 電, 50/60 赫茲。為了避免產品損壞, 請僅使用產品隨附的電源線。

**6**

![](_page_11_Figure_1.jpeg)

![](_page_11_Figure_2.jpeg)

**6.2**

![](_page_11_Picture_4.jpeg)

![](_page_11_Figure_5.jpeg)

![](_page_12_Picture_0.jpeg)

4. Launch the installation file by clicking on the .exe or .zip file as necessary.

#### **IT managed setup**

Visit hp.com/go/upd to download and install the HP Universal Print Driver.

#### **Install from the printer CD**

- 1. Insert the CD into the computer.
- 2. Follow the onscreen instructions.

For more product and problem-solving information, go to www.hp.com/go/lj700colorMFPM775.

件。

# **IT 管理的设置**

访问 hp.com/go/upd 以下载并安装 HP 通用打印驱 动程序。

# **从打印机 CD 安装**

1. 将 CD 插入计算机。

- 2. 按屏幕显示的说明操作。
- 有关详细的产品和问题解决信息,请访问 www.hp.com/go/lj700colorMFPM775。

![](_page_13_Picture_0.jpeg)

JA

#### **Men-download atau mencari file instalan perangkat lunak driver**

### **Situs Web Dukungan Produk**

- 1. Kunjungi www.hp.com/go/lj700colorMFPM775.
- 2. Pilih perangkat lunak dan driver.
- 3. Download perangkat lunak untuk model dan sistem operasi printer Anda.
- 4. Jalankan file instalan dengan mengklik file .exe atau .zip sesuai yang diperlukan.

## **Pengaturan terkelola TI**

Kunjungi hp.com/go/upd untuk men-download dan menginstal HP Universal Print Driver.

## **Menginstal dari CD printer**

1. Masukkan CD ke komputer.

2. Ikuti petunjuk di layar.

Untuk informasi selengkapnya tentang produk dan cara mengatasi masalah, kunjungi www.hp.com/go/lj700colorMFPM775.

### **ドライバ ソフトウェアのインストール ファイルをダウンロ ードする、または見つける 製品サポート Web サイト**

- 1. www.hp.com/go/lj700colorMFPM775 にアクセスします。
- 2. ソフトウェアとドライバを選択します。
- 3. お使いのプリンタ モデルとオペレーティング システムに 適したソフトウェアをダウンロードします。
- 4. 必要に応じて .exe ファイルまたは .zip ファイルをクリッ クし、インストール ファイルを実行します。

## **IT 管理下でのセットアップ**

hp.com/go/upd にアクセスし、HP Universal Print Driver をダ ウンロードしてインストールします。

## **プリンタ CD からのインストール**

- 1. コンピュータに CD を挿入します。
- 2. 画面に表示される手順に従います。
- プリンタおよび問題の解決についての詳細は、 www.hp.com/go/lj700colorMFPM775 を参照してください。

## **드라이버 소프트웨어 설치 파일 다운로드 또는 찾기** KO **제품 지원 웹 사이트**

- 1. www.hp.com/go/lj700colorMFPM775로 이동합니다.
- 2. 소프트웨어 및 드라이버를 선택합니다.
- 3. 해당 프린터와 운영 체제에 맞는 소프트웨어를 다운로드합니다.
- 4. 필요에 따라 .exe 또는 .zip 파일을 클릭하여 설치 파일을 실행합니다.

**IT 관리 설정**  HP UPD(Universal Print Driver)를 다운로드하고 설치하려면 hp.com/go/upd를 방문하십시오.

#### **프린터 CD에서 설치**

1. 컴퓨터에 CD를 넣습니다. 2. 화면에 표시되는 안내를 따릅니다.

제품 및 문제 해결에 대한 자세한 내용은 www.hp.com/go/lj700colorMFPM775를 참조하십시오.

![](_page_13_Picture_33.jpeg)

# TH ดาวน์โหลดหรือระบุตำแหน่งไฟล์การติดตั้งซอฟต์แวร์ ไดรเวอร์ ้เว็ปไซต์การสนับสนนเครื่องพิมพ์

- 1.ไปที่ www.hp.com/go/lj700colorMFPM775
- 2. เลือกซอฟต์แวร์และไดรเวอร์
- ่ 3. ดาวน์โหลดซอฟต์แวร์สำหรับร่นเครื่องพิมพ์ และระบบปฏิบัติการของคณ
- ี่ 4. เปิดไฟล์การติดตั้ง โดยคลิกไฟล์ .exe หรือ .zip ตามสมควร

# ี การตั้งค่าการจัดการของ IT

ไปที่ <mark>hp.com/go/upd</mark> เพื่อดาวน์โหลดและติดตั้งไดรเวอร์การพิมพ์แบบ **Universal ของ HP** 

# ้ติดตั้งจากแผ่นซีดีเครื่องพิม**พ์**

- 1.ใส่แผ่นซีดีเครื่องพิมพ์ลงในคอมพิวเตอร์
- 2. ทำตามคำแนะนำบนหน้าจอ

้สำหรับข้อมลเพิ่มเติมเกี่ยวกับผลิตภัณฑ์และการแก้ไขปัญหา www.hp.com/go/li700colorMFPM775

# **ZHTW**

- **下載或找出驅動程式軟體安裝檔 產品支援網站**
	- 1. 前往 www.hp.com/go/lj700colorMFPM775。
	- 2. 選擇軟體和驅動程式。
- 3. 下載適用於您的印表機型號和作業系統的軟體。
- 4. 視需要按一下 .exe 或 .zip 檔案以啟動安裝檔。

## **IT 管理型設定**

造訪 hp.com/go/upd 以下載並安裝 HP Universal Print Driver。

## **從印表機光碟安裝**

1. 將光碟放入電腦。

2. 按照螢幕上的說明繼續執行。

如需有關產品與問題解答的詳細資訊,請瀏覽 www.hp.com/go/lj700colorMFPM775。

![](_page_14_Picture_0.jpeg)

![](_page_14_Picture_1.jpeg)

![](_page_14_Picture_2.jpeg)

EN 1) Model number: 2) Product number: 3) Serial number:

![](_page_14_Picture_4.jpeg)

2) 产品号: 3) 序列号:

![](_page_14_Picture_6.jpeg)

2) Nomor produk: 3) Nomor seri:

![](_page_14_Picture_8.jpeg)

3) シリアル番号:

![](_page_14_Picture_10.jpeg)

KO )1) 모델 번호: 2) 제품 번호: 3) 일련 번호:

![](_page_14_Picture_12.jpeg)

2) หมายเลขเครื่องพิมพ์:

3) หมายเลขผลิตภัณฑ์:

![](_page_14_Picture_15.jpeg)

2) 產品編號:

3) 序號:

# **Copyright and License**

© Copyright 2015 HP Development Company, L.P.

Reproduction, adaptation or translation without prior written permission is prohibited, except as allowed under the copyright laws.

The information contained herein is subject to change without notice.

The only warranties for HP products and services are set forth in the express warranty statements accompanying such products and services. Nothing herein should be construed as constituting an additional warranty. HP shall not be liable for technical or editorial errors or omissions contained herein.

Edition 1, 11/2015

## **FCC Regulations**

This equipment has been tested and found to comply with the limits for a Class A digital device, pursuant to Part 15 of the FCC rules. These limits are designed to provide reasonable protection against harmful interference in a residential installation. This equipment generates, uses, and can radiate radio frequency energy, and if not installed and used in accordance with the instruction manual, may cause harmful interference to radio communications. Operation of this equipment in a residential area is likely to cause harmful interference in which case the user will be required to correct the interference at his own expense.

NOTE: Any changes or modifications to the printer that are not expressly approved by HP could void the users authority to operate this equipment. Use of a shielded interface cable is required to comply with the Class A limits of Part 15 of FCC rules.

# **Trademark Credits**

Windows® is a U.S. registered trademark of Microsoft Corporation.

# 版权与许可

© Copyright 2015 HP Development Company, L.P.

未经事先书面许可,严禁进行任何形式的复制、改编或翻译,除非 版权法另行允许。

此处包含的信息如有更改,恕不另行通知。

HP 产品和服务的所有保修事项已在产品和服务所附带的保修声明中 列出。本文中的任何内容均不应理解为构成附加保修。 HP 不对本文 档中的技术错误、编辑错误或遗漏承担责任。

#### 第 1 版, 2015 年 11 月

#### **FCC** 规则

本设备经测试,确认符合 FCC 规则第 15 部分有关 A 类数字设备的限 制规定。在住宅区安装时,这些限制为防止有害干扰提供了合理保 护。本设备会产生、使用并可能辐射射频能量;如果不按照说明手 册进行安装和使用,可能会对无线电通信造成有害干扰。在住宅区 使用本设备可能会产生有害干扰,排除此类干扰所需的费用应由用 户自行承担。

注: 未经 HP 明确同意而擅自变更或改装本打印机, 用户可能会失去 使用此设备的权利。根据 FCC 规则第 15 部分有关 A 级数字设备的限 制规定,用户必须使用屏蔽的接口电缆。

#### 商标说明

Windows® 是 Microsoft Corporation 在美国的注册商标。

![](_page_15_Picture_23.jpeg)

![](_page_15_Picture_24.jpeg)